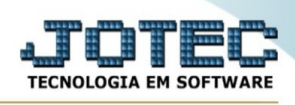

## **- Atualização / Verificação de pedidos**

Para entrar na tela de verificação de pedidos.

- Abrir menu **Atualização** na tela principal.
- Clicar no item **Verificação de pedidos**.
- Aparecerá a tela:

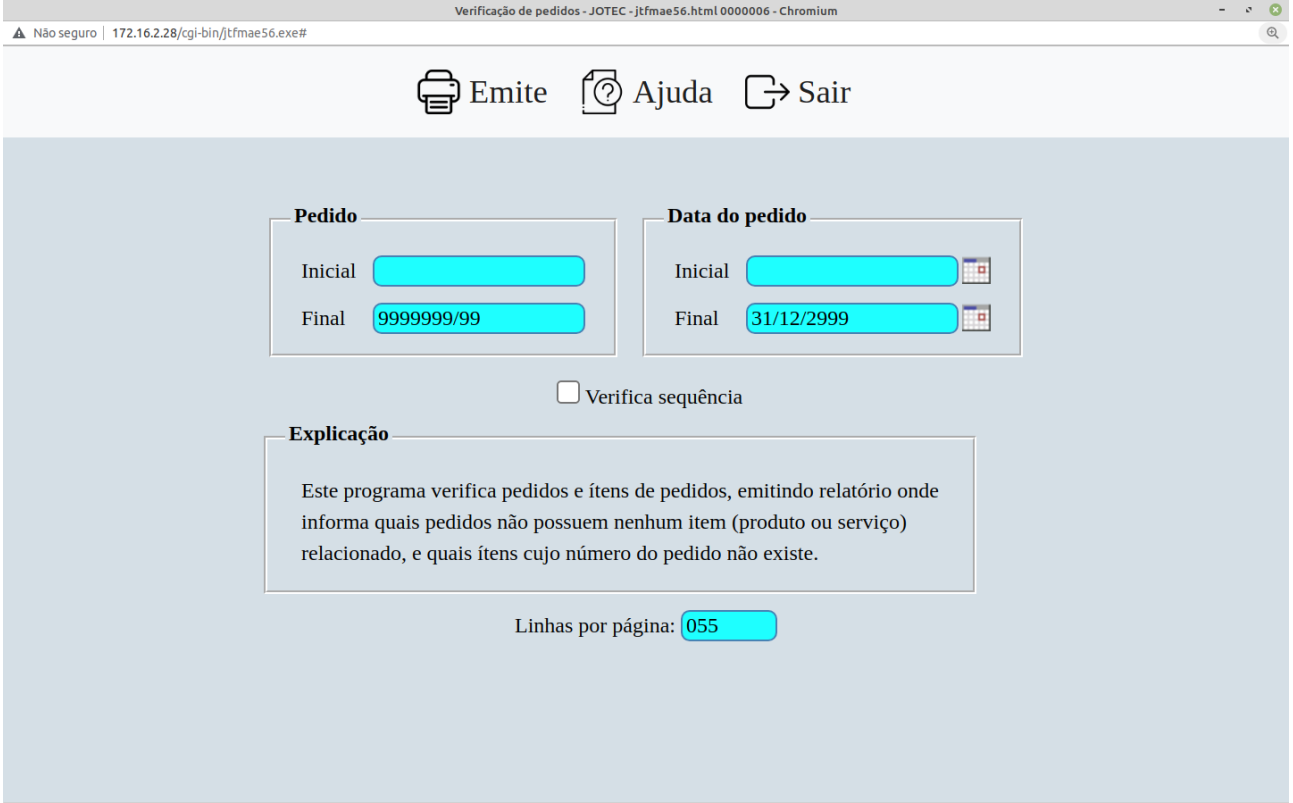

## **Ícones e teclas de atalho da tela:**

Clicar  $\blacksquare$  ou pressionar Shift+F2 para efetuar a impressão do relatório.

Clicar  $\frac{1}{2}$  ou pressionar Shift+F3 ou Esc = Fim.

Clicar **P** para consultar o manual desta tela.

**Pedido :** Informar o código do pedido inicial e final a ser considerado na verificação. Caso desejar considerar todos os códigos de pedidos deixar o campo inicial em branco e o final preenchido com números 9, conforme o padrão informado pelo sistema

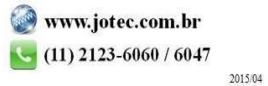

You www.youtube.com/jotecsistemaweb

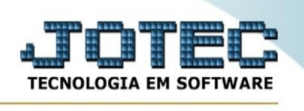

**Data pedido :** Informar a data do pedido inicial e final a ser considerado na verificação. Caso desejar considerar todas as datas de pedidos deixar o campo inicial em branco e o final preenchido com a data padrão, conforme o infomado pelo sistema.

**Verifica seqüência :** Selecionada esta opção será verificado os pedidos que não possuem seqüência de atendimento mas que não foram totalmente atendidos.

**Linhas por página :** Informar neste campo a quantidade de linhas por página que será considerado na emissão do relatório. Este campo terá o valor de "055" linhas pré-definido pelo sistema.

Clicar no ícone Emite para executar a verificação. Esta operação poderá demorar alguns minutos dependo da seleção efetuada.

**Explicação:** Este programa verifica pedidos e itens de pedidos, emitindo relatório onde informa quais pedidos não possuem nenhum item (produto ou serviço) relacionado, e quais itens cujo número do pedido não existe.

Ao clicar no ícone **Emite,** será aberto a seguinte tela para selecionar o tipo de impressão :

Esta tela será exibida com a configuração de impressão padrão definida através do cadastro de usuários, localizado na tela de acesso ao sistema. Independente do padrão definido, será possível escolher o tipo de impressão e impressora desejada a ser usada na emissão do relatório.

**Tipo de impressão : Visualização (o browser assume o controle da impressão):** Selecionada esta opção o relatório será impresso na tela. Para imprimir deverá ser utilizado os recursos do browser.

**Gráfica normal (apenas para impressoras não matriciais):** Selecionada esta opção o relatório será enviado diretamente para a impressora escolhida, sem visualização prévia no formato gráfico e próximo ao tamanho do caracter normal.

**Gráfica reduzida (apenas para impressoras não matriciais):** Selecionada esta opção o relatório será enviado diretamente para a impressora escolhida, sem visualização prévia no formato gráfico e próximo ao tamanho do caracter reduzido.

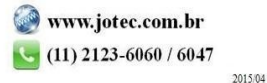

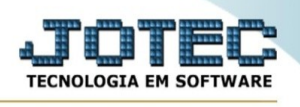

**Caracter normal (para impressoras matriciais e laser):** Selecionada esta opção o relatório será enviado diretamente para a impressora, sem visualização prévia no formato caracter e com tamanho padrão utilizando a impressão padrão da impressora matricial.

**Caracter reduzida (apenas para impressoras matriciais):** Selecionada esta opção o relatórios será enviado diretamente para a impressora, sem visualização prévia no formato caracter e com tamanho reduzido utilizando a impressão padrão da impressora matricial.

**Selecione a impressora desejada:** Este campo será sempre exibido com a impressora padrão pré-definida no cadastro de usuários, localizada na tela de acesso ao sistema. Será possível a seleção de outras impressoras cadastradas através deste campo.

**Imprime em modo paisagem:** Selecionada esta opção, imprimirá em modo paisagem, desmarcada, imprimirá no modo retrato.

Após selecionar o tipo e impressora desejada, ou simplesmente confirmar a impressão com o padrão pré-definido no cadastro de usuários o relatório será visualizado ou enviado para impressora de acordo com a seleção escolhida.

Baixa arquivo texto Ao clicar neste botão, o usuário terá a opção de salvar o arquivo em uma pasta/diretorio de sua escolha. Abaixo mostraremos como será exibida a tela do arquivo texto gerado, conforme segue:

|

Na tela acima o usuário deverá clicar no item do menu "Arquivo" e após em "Salvar como", onde será exibida outra tela em que o usuário poderá selecionar a pasta para salvar o arquivo, conforme abaixo.

Atenção : Informamos que o exemplo acima foi realizado no navegador Internet Explorer v 6.0, e para os outros navegadores deverão ser observadas as particularidades de cada um, pois poderão ocorrer mudanças no formato de tela apresentado, bem como nomes de menu entre outros, então recomendados que para maiores informações sobre o funcionamento do navegador que for adotado para o uso